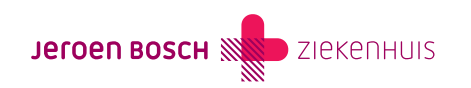

# Thuismonitoring: installeren van de app

In het Jeroen Bosch Ziekenhuis is het voor sommige aandoeningen mogelijk om thuis controles te doen. Via een app stuurt u dan bepaalde gegevens (metingen) door naar het Monitoringscentrum (<https://www.jeroenboschziekenhuis.nl/afdelingen/monitoringscentrum>) van het Jeroen Bosch Ziekenhuis. Als u voor thuismonitoring in aanmerking komt, bespreekt de zorgverlener dit met u.

#### Hoe installeert u de app?

Bij thuismonitoring maken we in veel gevallen gebruik van de app Thuismeten van de firma Luscii. Voor het installeren van de app Thuismeten volgt u onderstaande stappen.

#### Stap 1: e-mail met inloggegevens

U ontvangt een e-mail (noreply@luscii.com) met daarin uitleg over de Thuismeten-app en uw gebruikersnaam. Het is belangrijk dat uw e-mailadres bekend is in het Jeroen Bosch Ziekenhuis. Deze kunt u invullen of aanpassen in uw MijnJBZ [\(https://www.jeroenboschziekenhuis.nl/mijnjbz](https://www.jeroenboschziekenhuis.nl/mijnjbz)) bij 'Mijn gegevens', of bij de afdeling Patiëntenregistratie in het Jeroen Bosch Ziekenhuis.

Nadat u de e-mail met inloggegevens heeft ontvangen, kunt u de app installeren en u aanmelden (zie stap 2). Als het niet lukt, neemt een zorgverlener van het Jeroen Bosch Ziekenhuis telefonisch contact met u op. Dit kan ook in de avond of op zaterdag zijn (goed om te weten: we bellen met een anoniem nummer). Samen met de zorgverlener meldt u zich aan voor de app.

U ontvangt (zo nodig) de apparatuur die u nodig heeft of krijgt dit thuisgestuurd.

#### Stap 2: downloaden van de app

De volgende stap is het downloaden van de app.

- 1. Download de app Thuismeten zorg op afstand in de App Store (voor Apple) of de Play Store (voor Android).
- 2. Open de app. De app wil u berichten sturen. Sta dit toe voor de goede werking van de app.
- 3. U ziet nu het inlogscherm. Vul hier het e-mailadres in dat bekend is bij uw zorgverlener en druk daarna op 'Volgende'.
- 4. U heeft een e-mail van [support@luscii.com](mailto:support@luscii.com) ontvangen na het aanmaken van een account met de zorgverlener. In deze e-mail staat een 6-cijferige code. Voer nu deze code in bij de app en druk op 'Volgende' om in te loggen.
- 5. De 1e keer dat u inlogt, vragen we om een aantal persoonlijke gegevens in te vullen. Deze kunt u achteraf altijd weer wijzigen bij uw profielinstellingen.
- 6. De app is nu klaar voor gebruik! Kijk onder 'Acties' om uw metingen in te voeren.
- 7. Onder 'Profiel' kunt u apparaten (bijvoorbeeld uw bloeddrukmeter en weegschaal) met Bluetooth koppelen aan de app.

## Stap 3: aan de slag

Bekijk de video met instructies om de app Thuismeten te gebruiken. U kunt ook deze uitleg met plaatjes [\(https://www.jeroenboschziekenhuis.nl/sites/default/files/documents/2024-04/tmc-001-hoe-werkt-thuismonitoring.pdf\)](https://www.jeroenboschziekenhuis.nl/sites/default/files/documents/2024-04/tmc-001-hoe-werkt-thuismonitoring.pdf) bekijken over de thuismeten-app.

### Heeft u vragen?

Lukt het niet, of heeft u vragen over het installeren van de app? Kijk op www.luscii.com/support ([https://www.luscii.com/hulp\)](http://www.luscii.com/hulp) of bel met de Luscii helpdesk (085) 130 58 51; zij helpen u graag verder.

Ook kunt u contact opnemen met het Monitoringscentrum [\(https://www.jeroenboschziekenhuis.nl/afdelingen/monitoringscentrum](https://www.jeroenboschziekenhuis.nl/afdelingen/monitoringscentrum)) van het Jeroen Bosch Ziekenhuis.

Code TMC-001